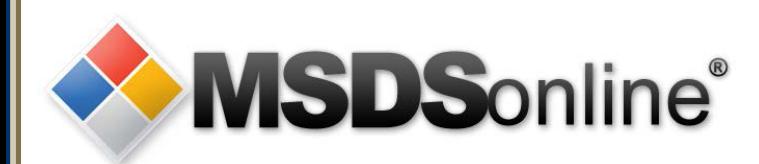

# **MSDSonline HQ: Viewer Site Tour**

# **Main Menu**

**[Getting to your MSDSonline](#page-1-0) [Searching within your Company List](#page-2-0)** [How to View and Print an MSDS](#page-12-0) [How to Print a Secondary Container Label](#page-21-0) [What to Do When You Can't Find an MSDS](#page-21-0) [How to Submit a Request for an MSDS](#page-24-0) [Safety Center Overview](#page-26-0)

<span id="page-1-0"></span>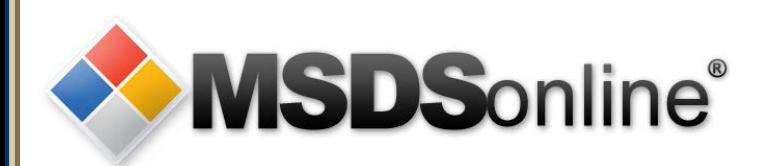

# **How to get to MSDS**

Access to MSDS inventory using the MSDSonline HQ system:

- A designated URL (Web page) on the Internet
	- <http://www.msdsonline.com/>
	- Enter your username and password
	- Contat EHS for account set-up
		- Phone: (402) 554-3921
		- E-mail: pwheeler@unomaha.edu

<span id="page-2-0"></span>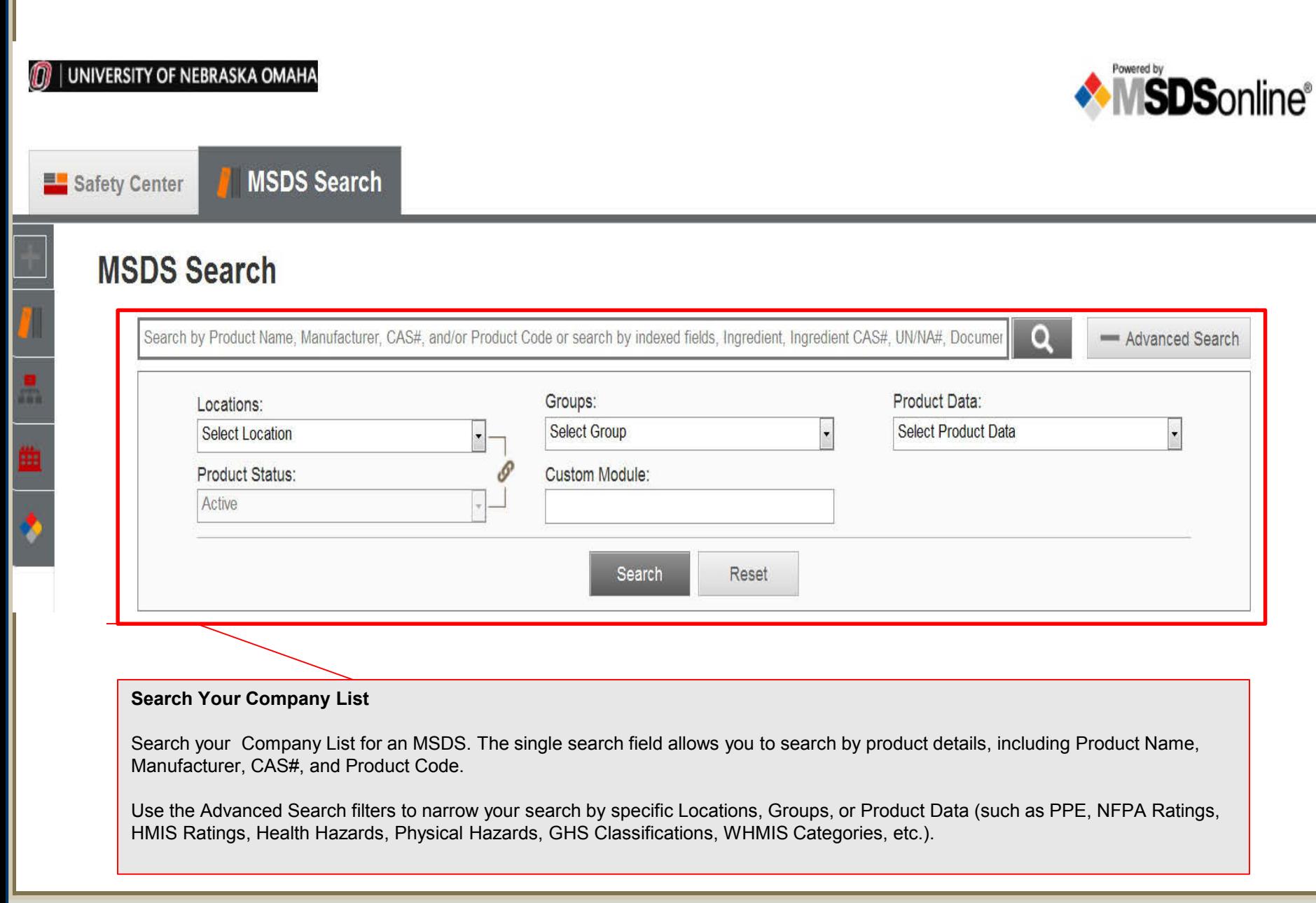

**Searching within Your Company List Searching within Your Company List Slide 3** 

Safety Center

川三田の

**MSDS Search** 

### **MSDS Search**

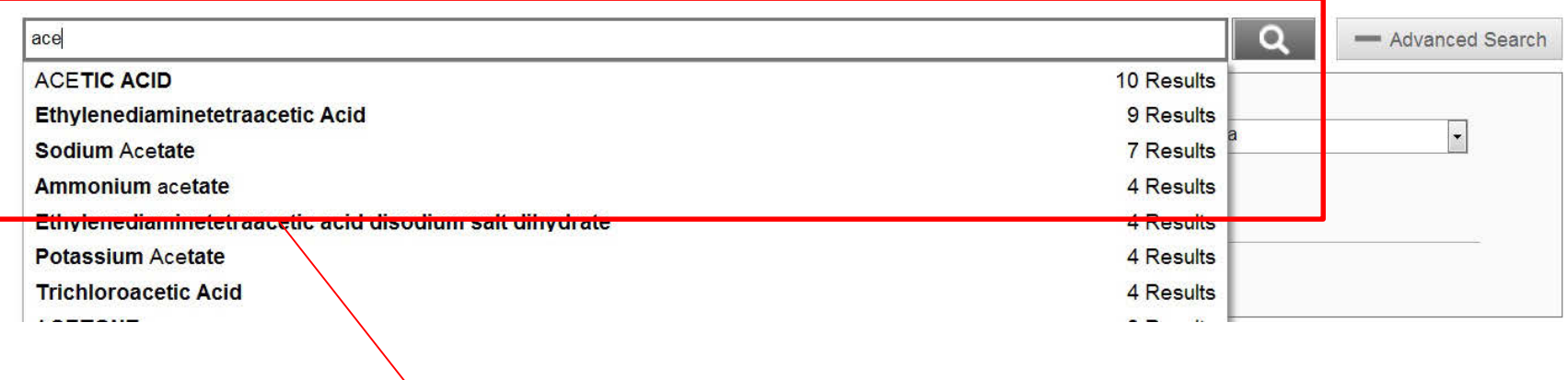

#### **Search Suggest**

Use Search Suggest as you are typing to see what possible matches might exist within your Company List. Click on the suggestion and click Search.

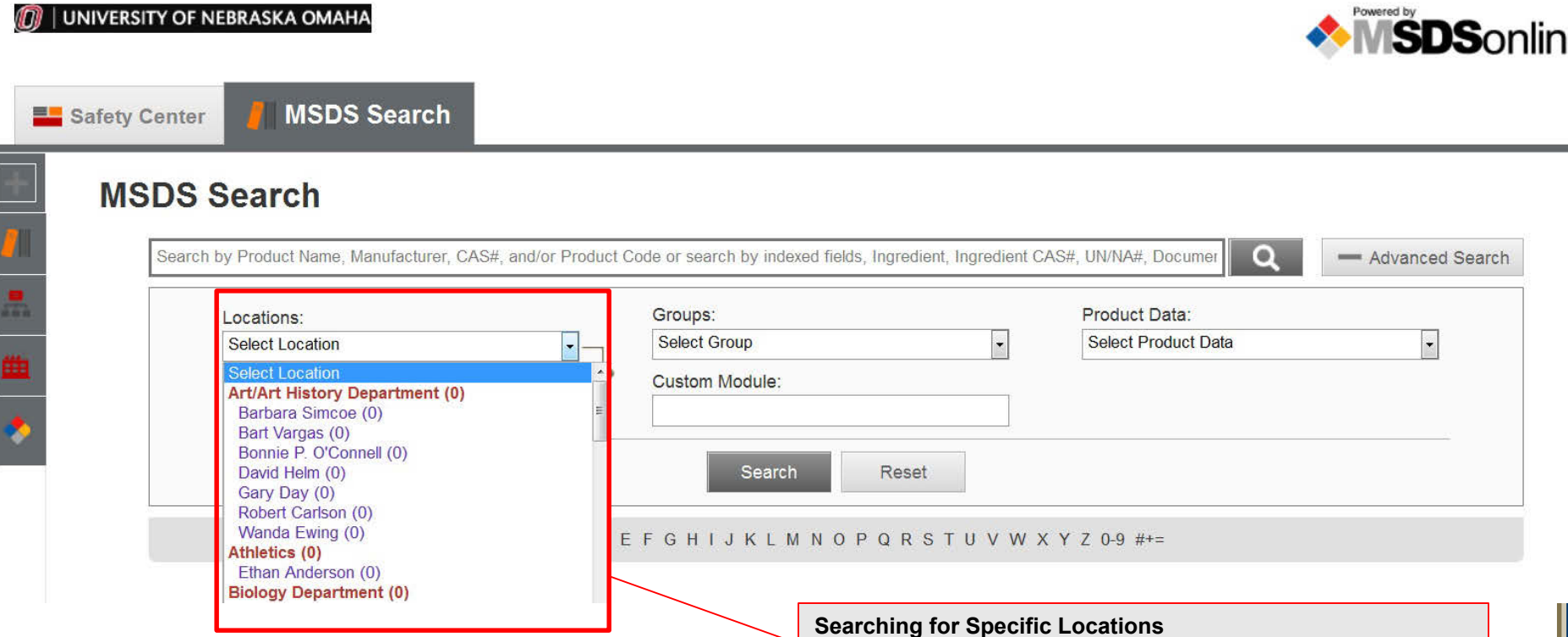

Choose the specific location where your Product is located.

You can also choose Product Status, i.e. whether your Product is active or inactive within the location.

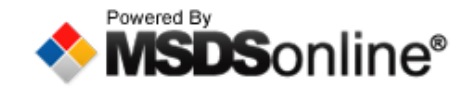

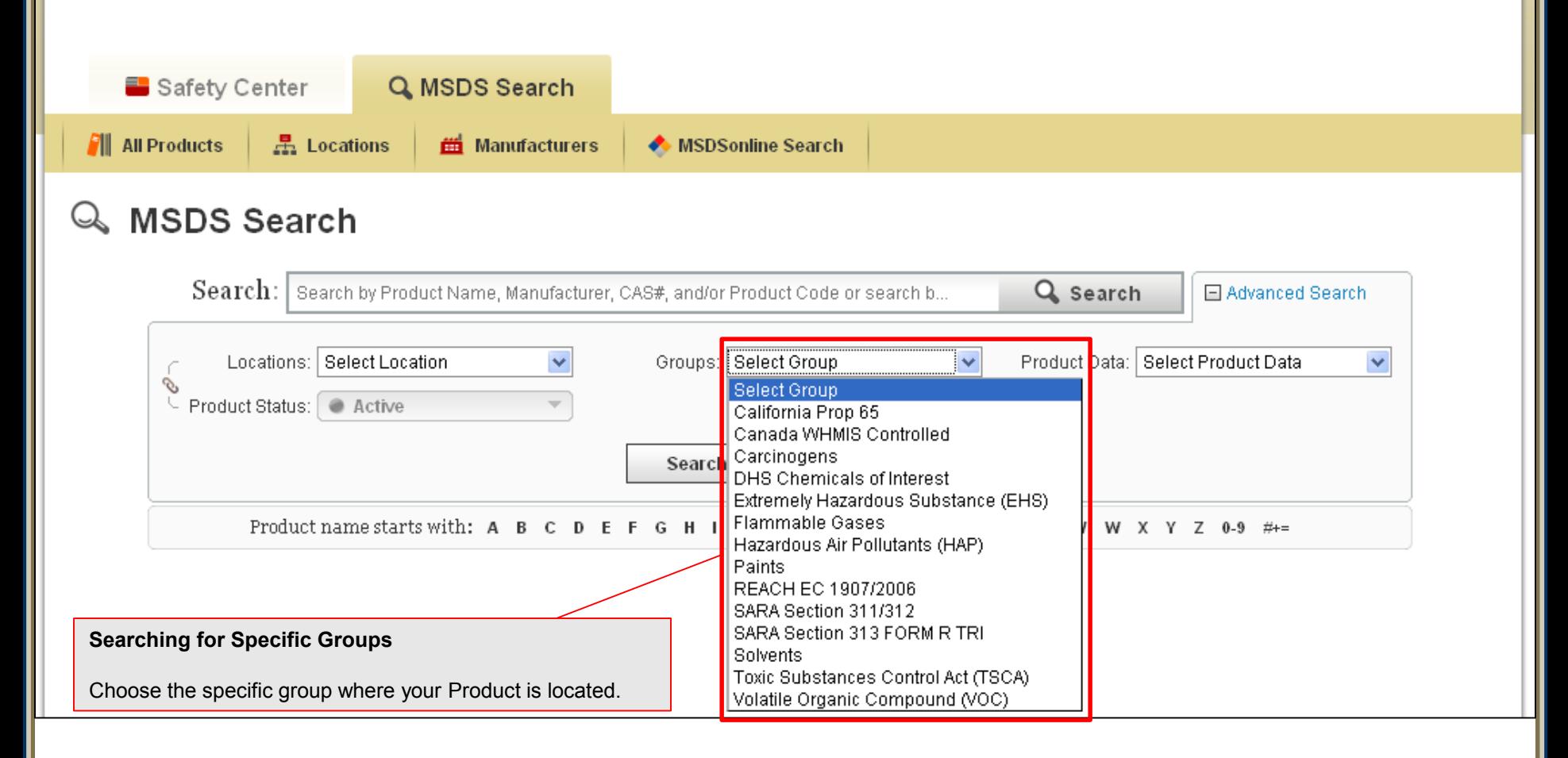

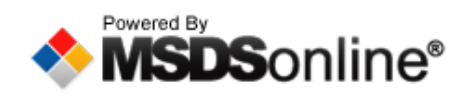

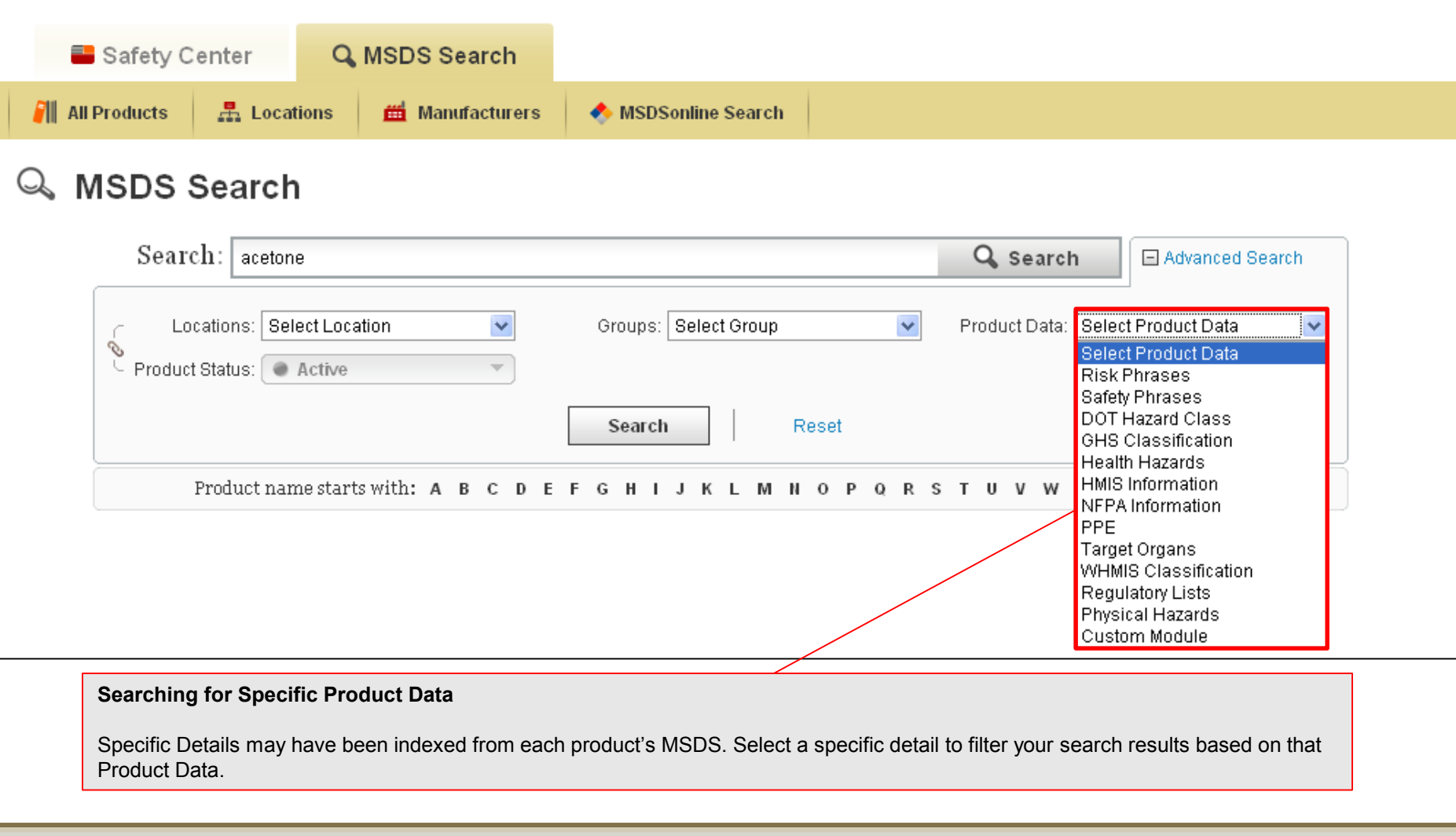

**Searching within Your Company List Searching within Your Company List Slide 7** 

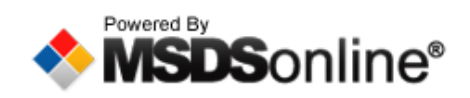

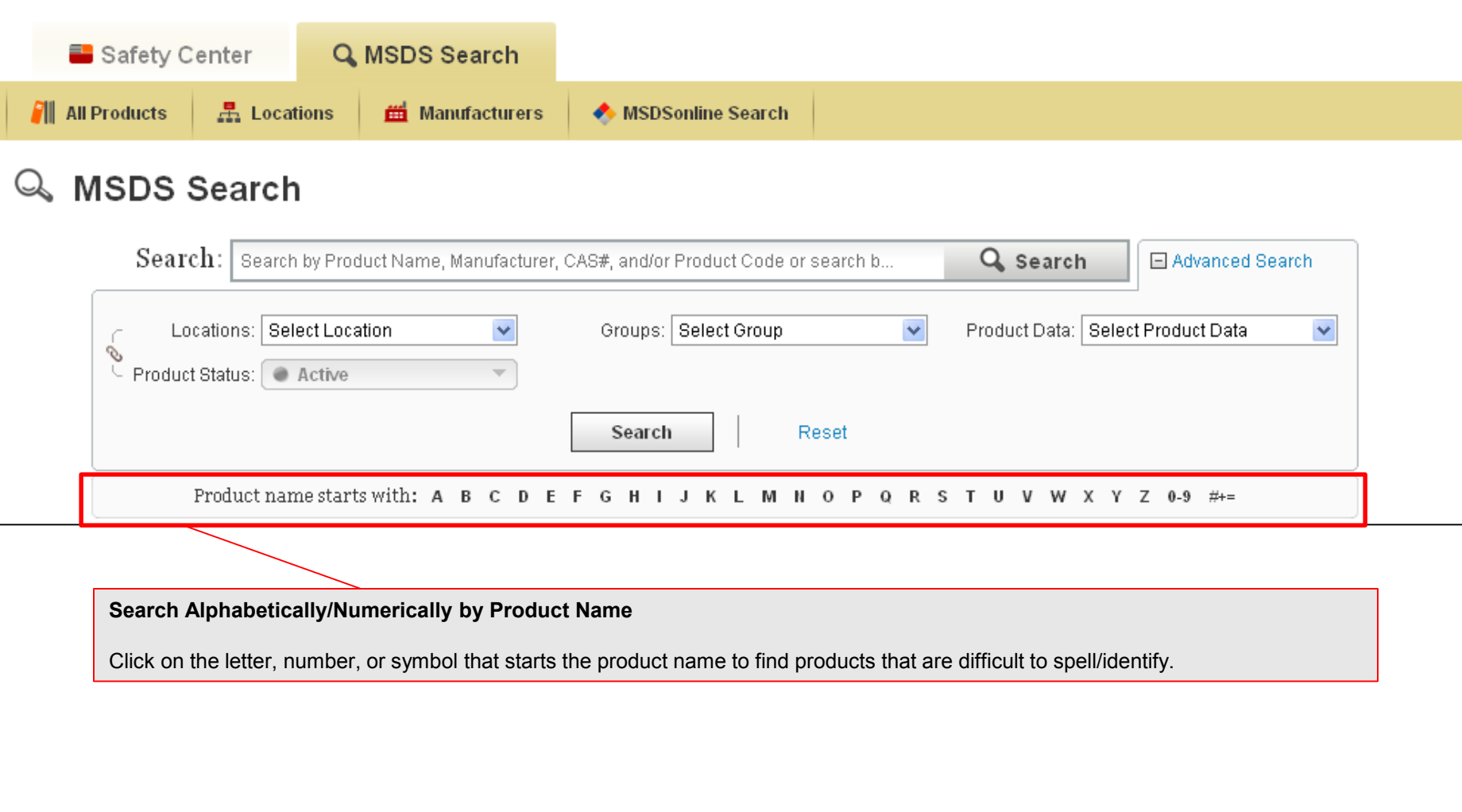

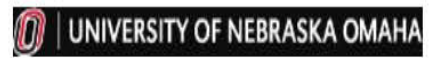

г

╚

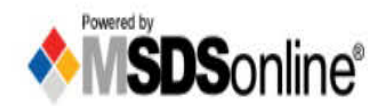

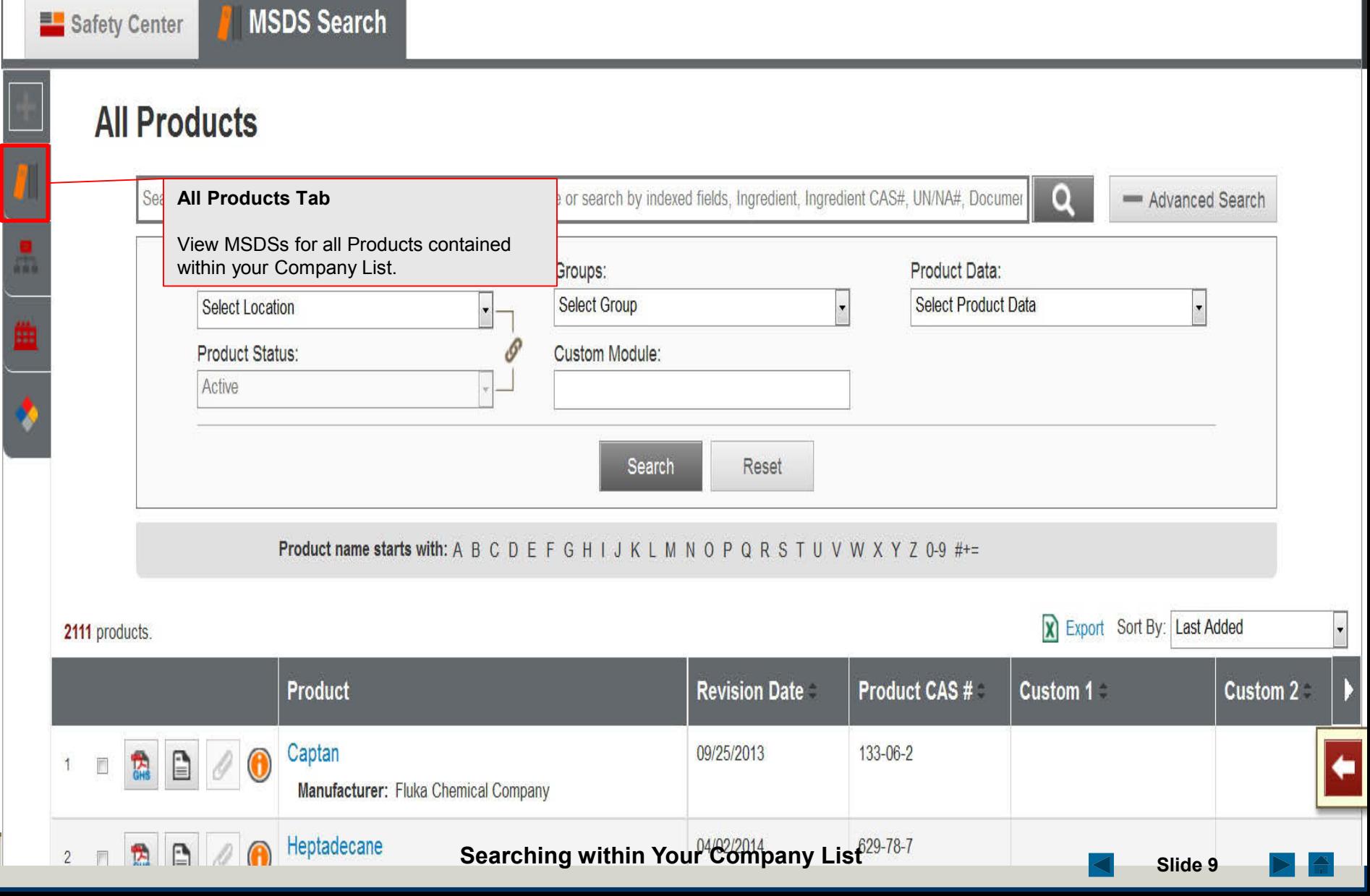

#### **O** UNIVERSITY OF NEBRASKA OMAHA

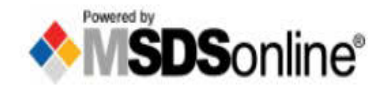

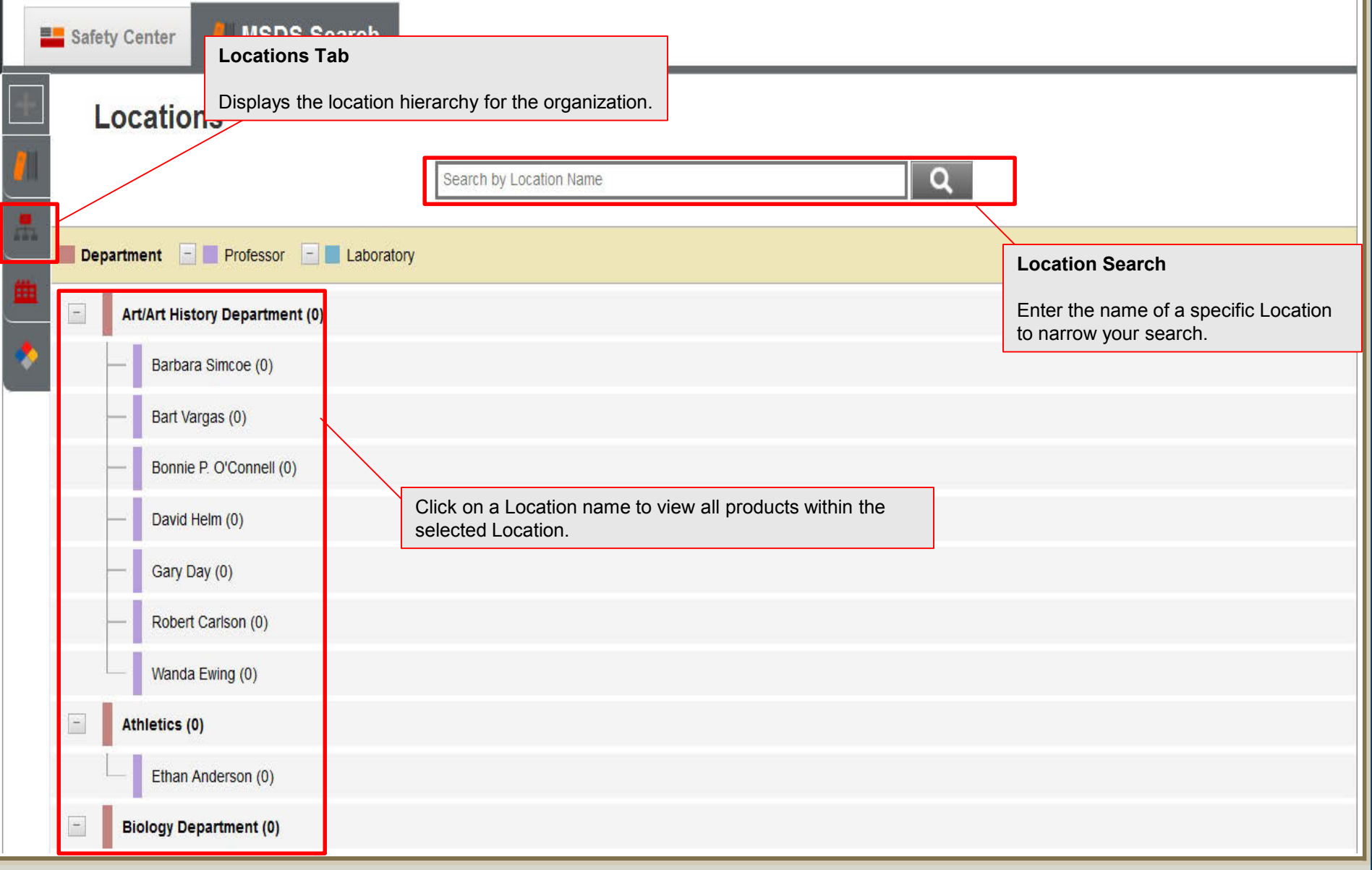

# $\textcircled{f}$  | UNIVERSITY OF NEBRASKA OMAHA

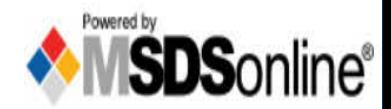

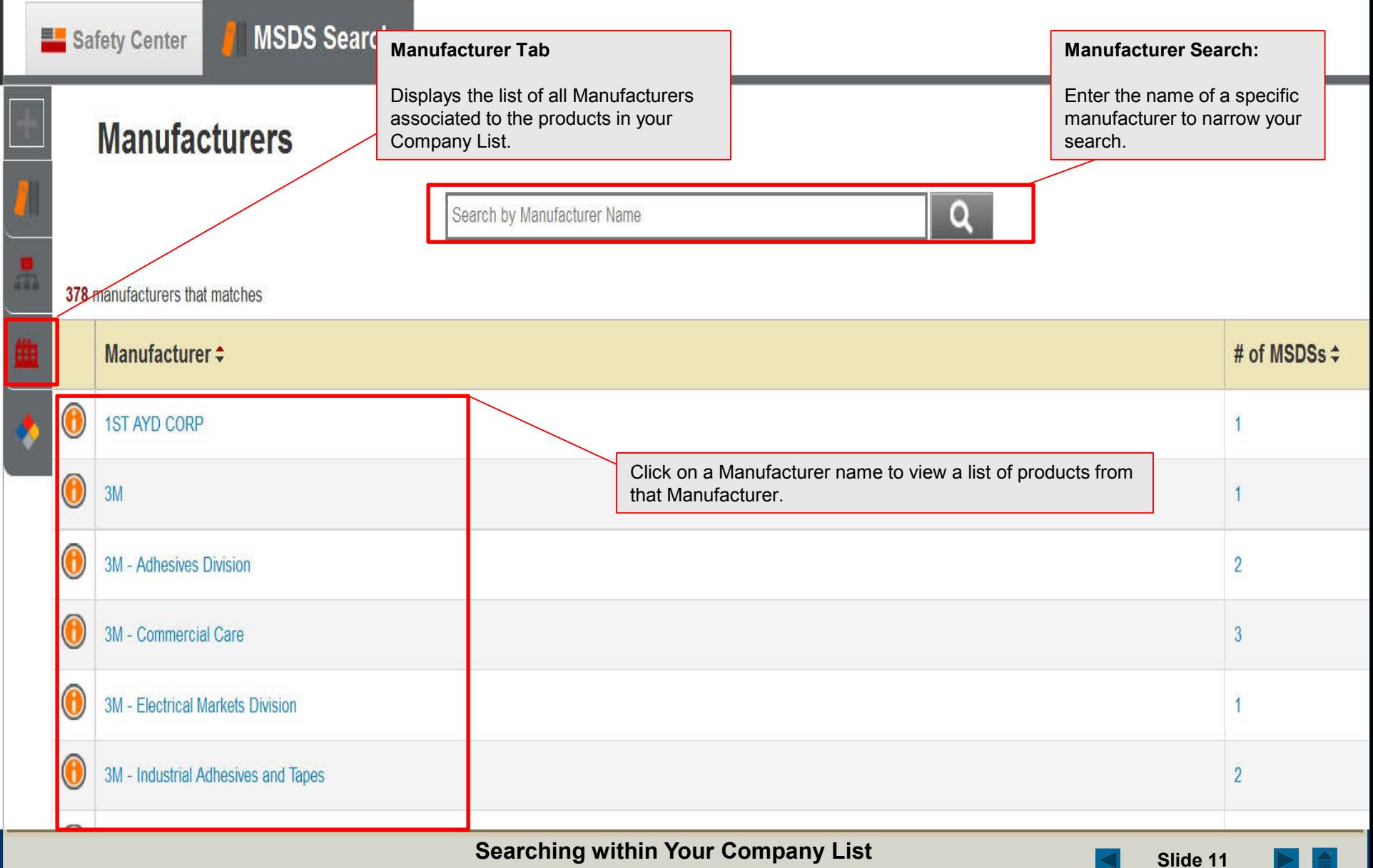

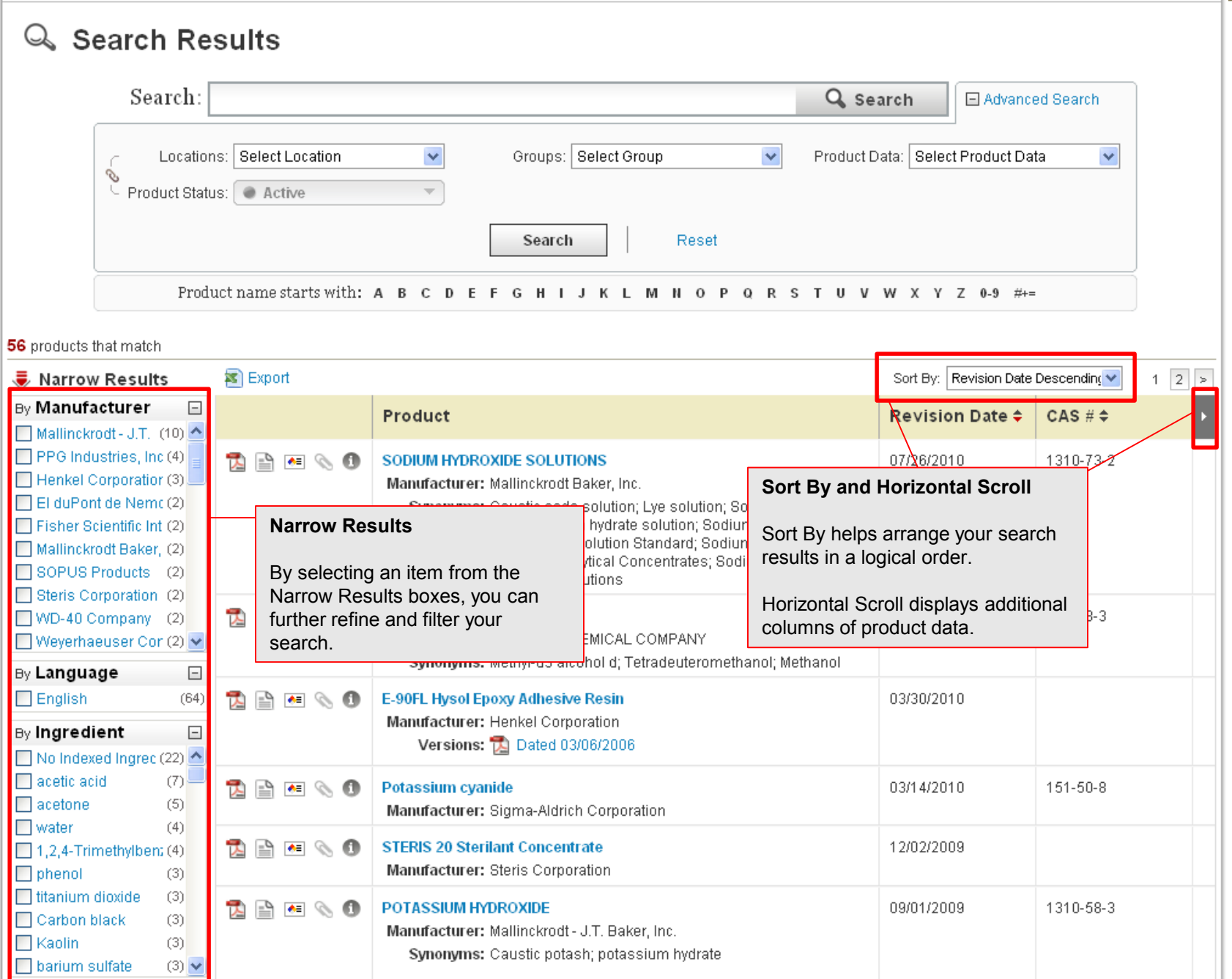

**Searching within Your Company List**

 $\triangle$ 

 $\blacktriangleleft$ 

<span id="page-12-0"></span>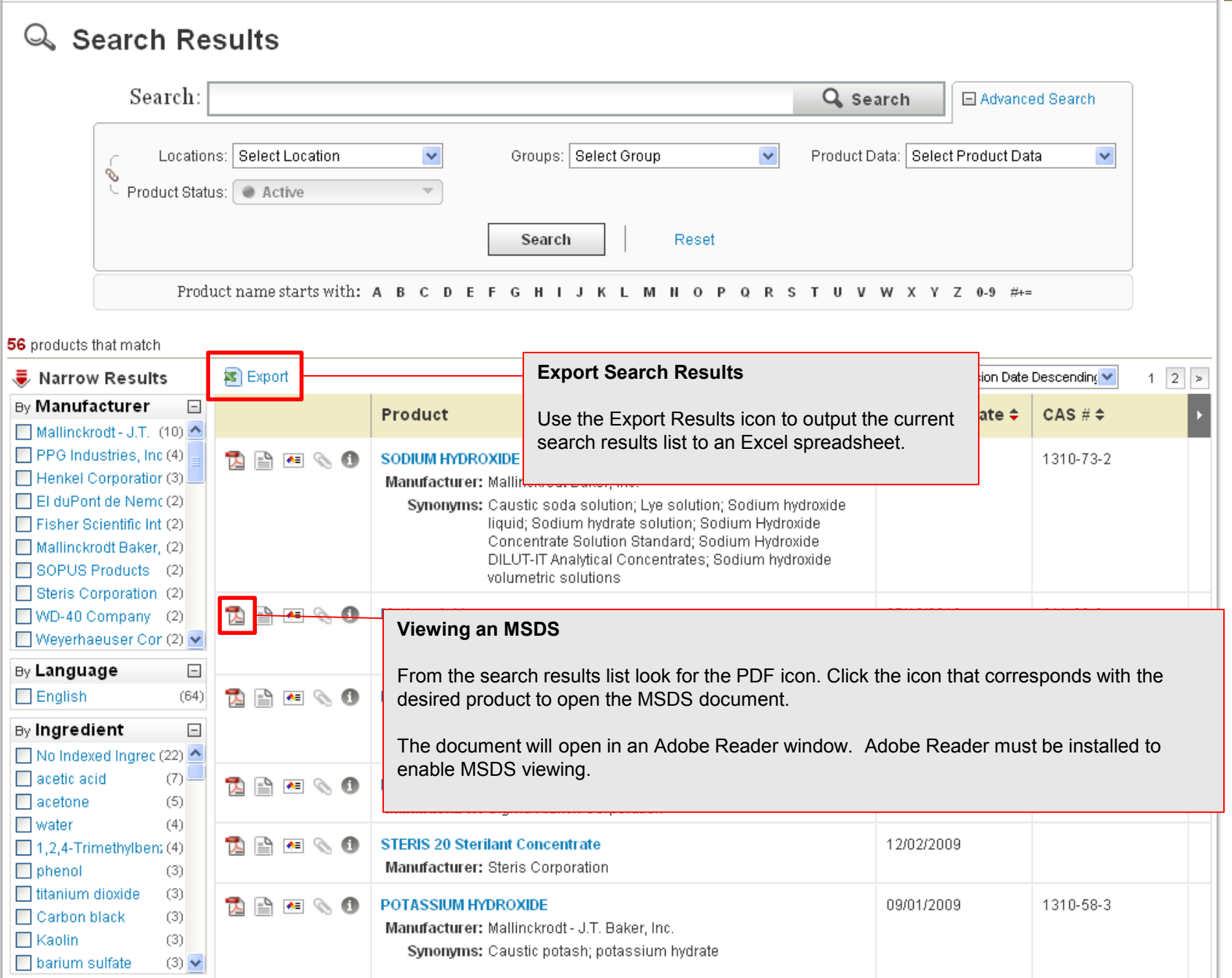

즉

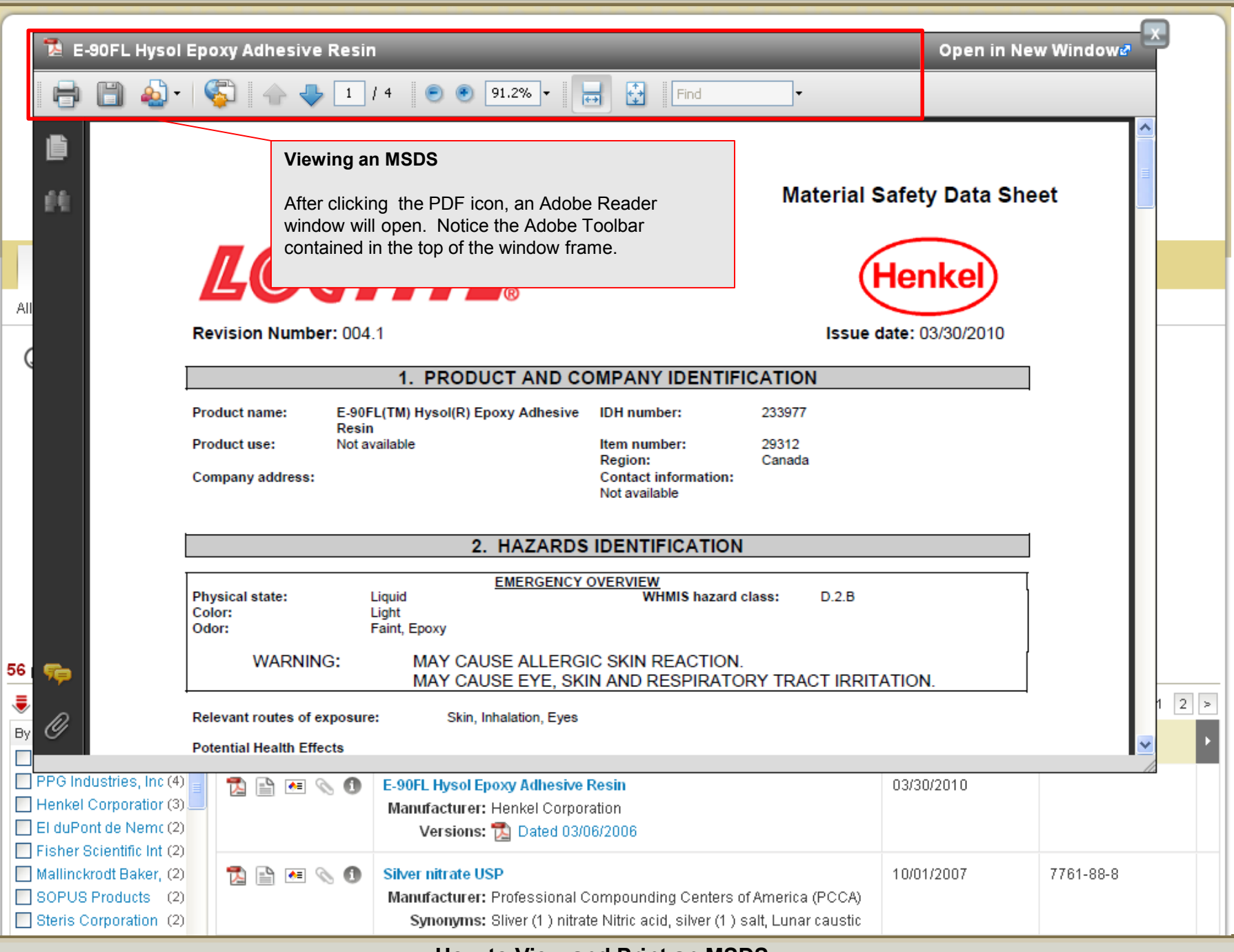

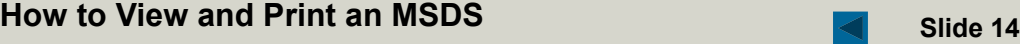

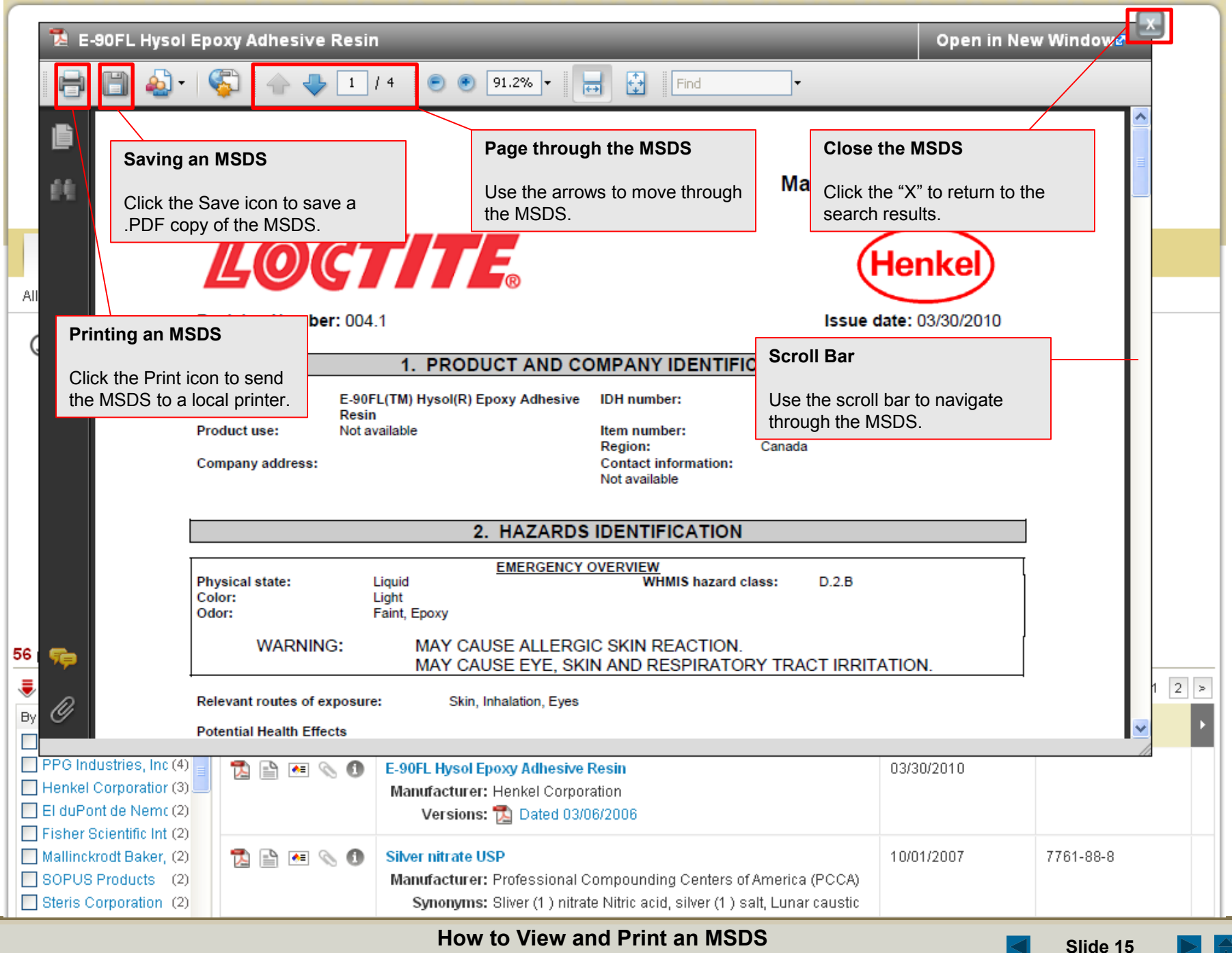

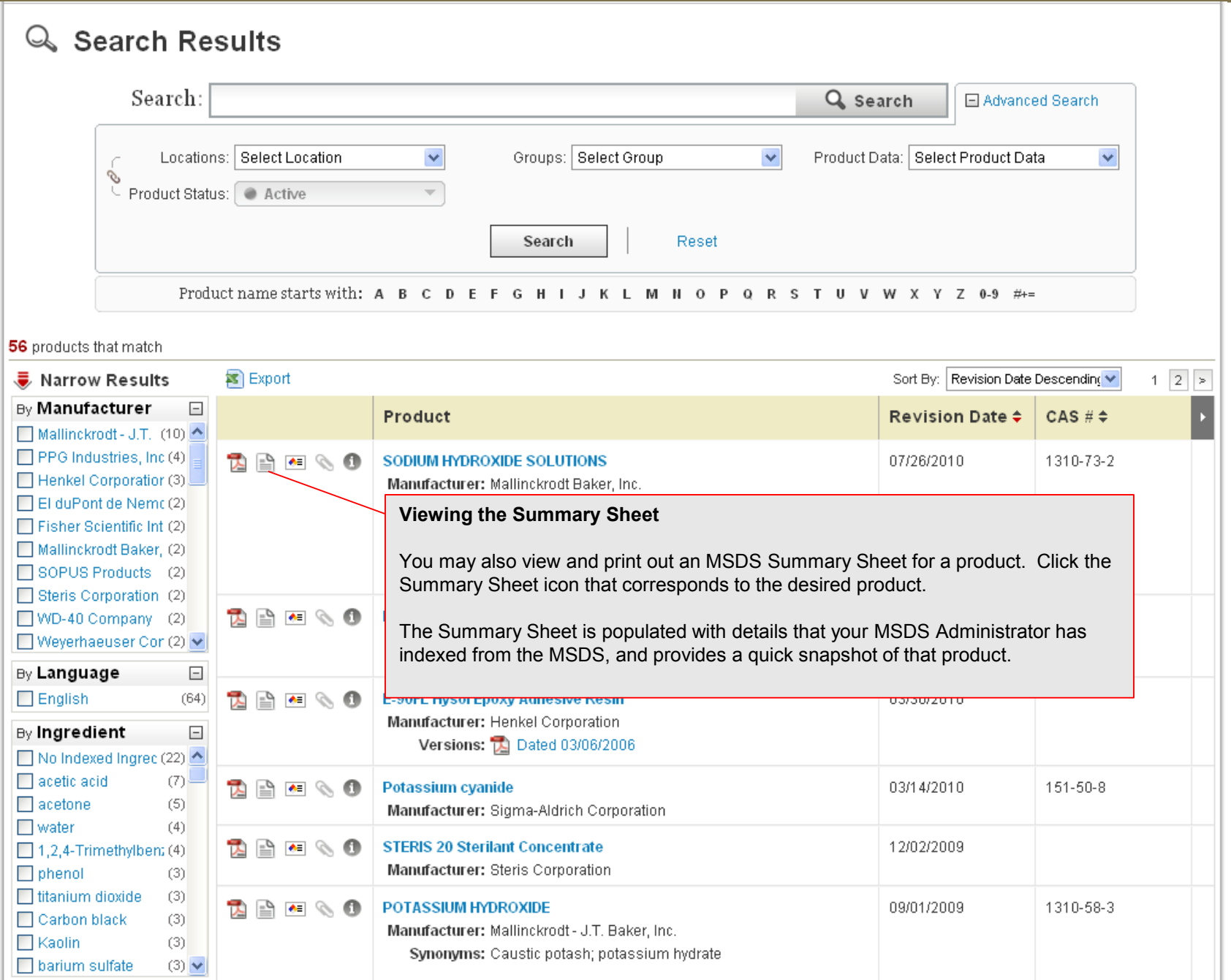

**How to View and Print an MSDS Slide 16** 

즉

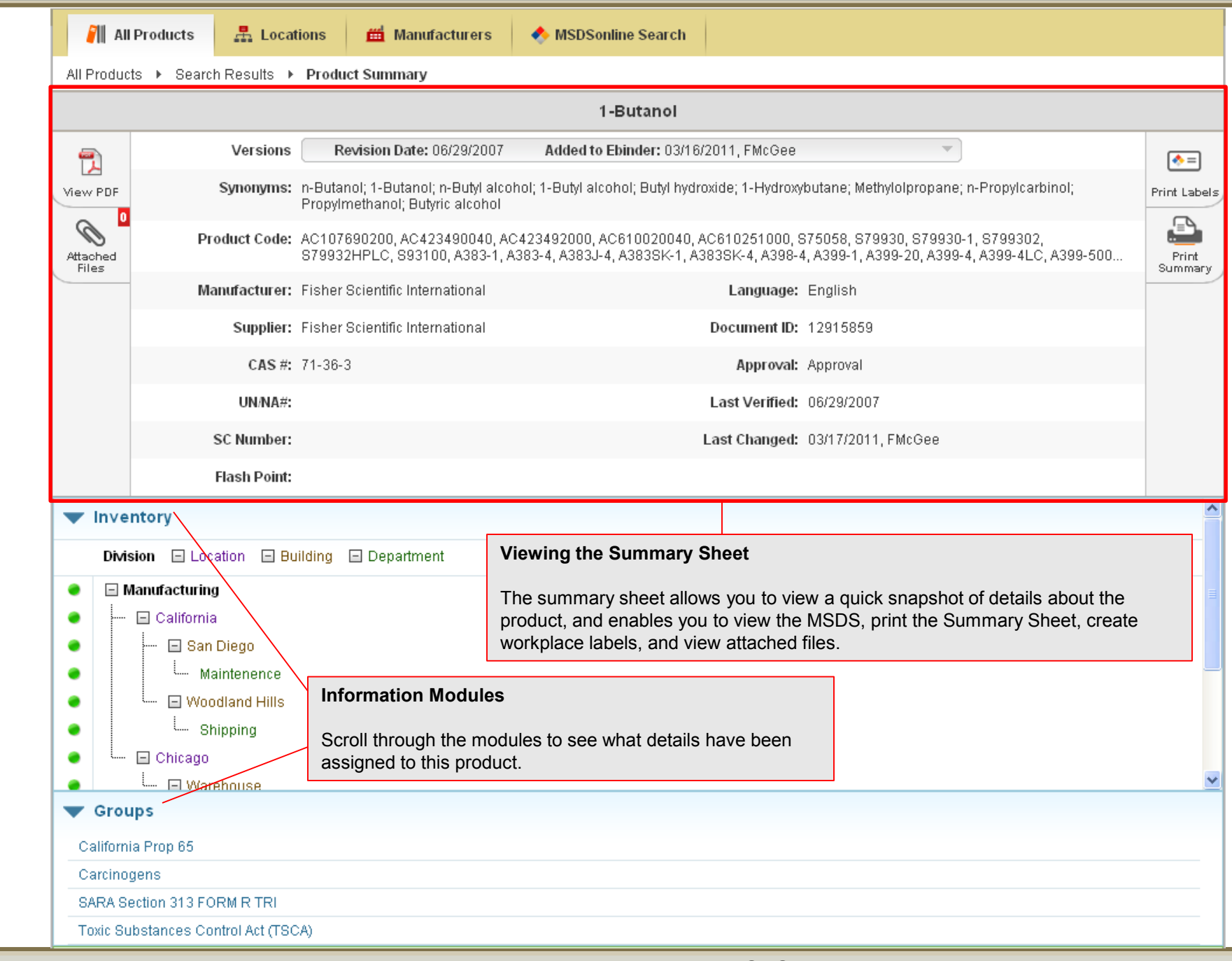

 $\triangleq$ 

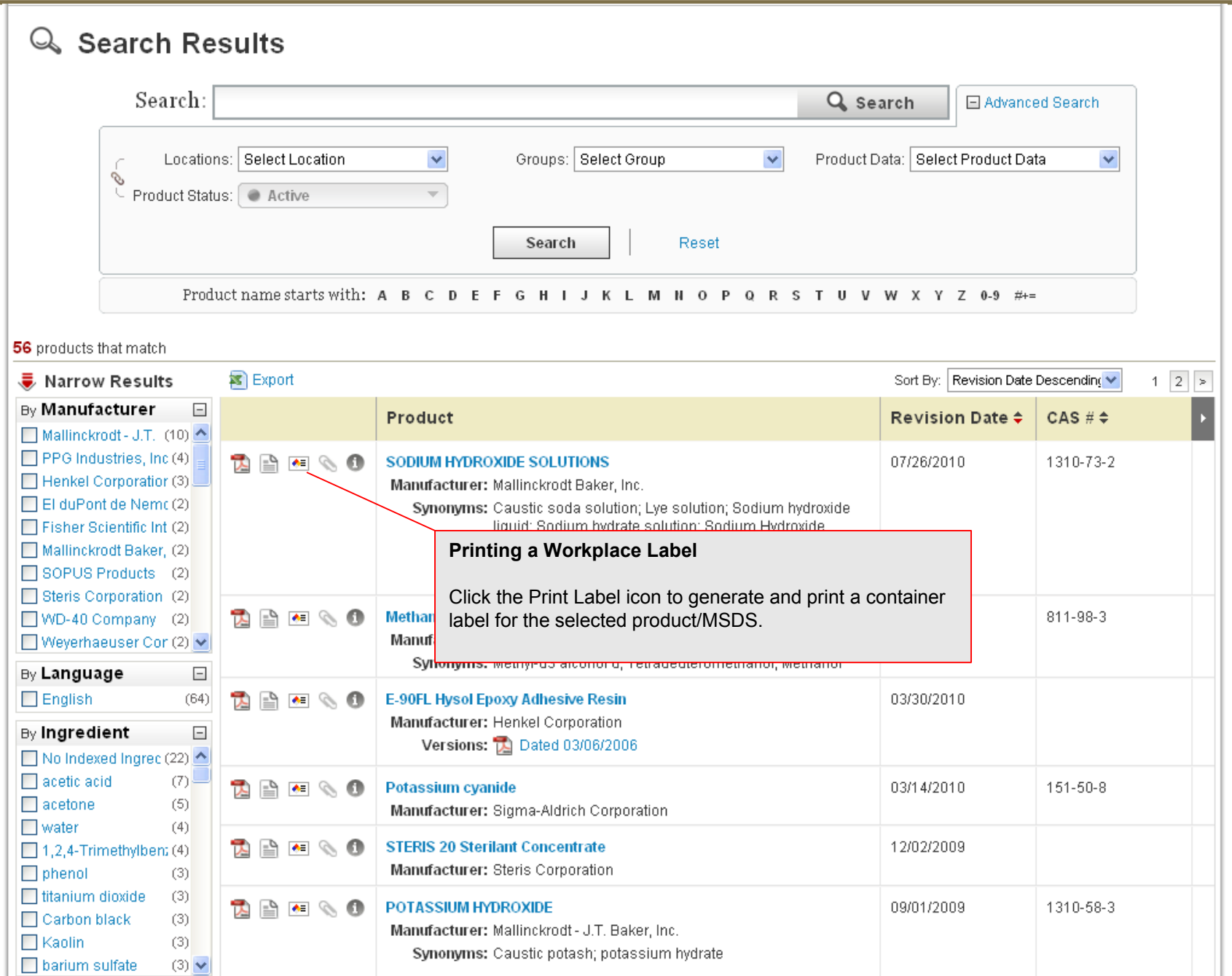

 $\triangle$ 

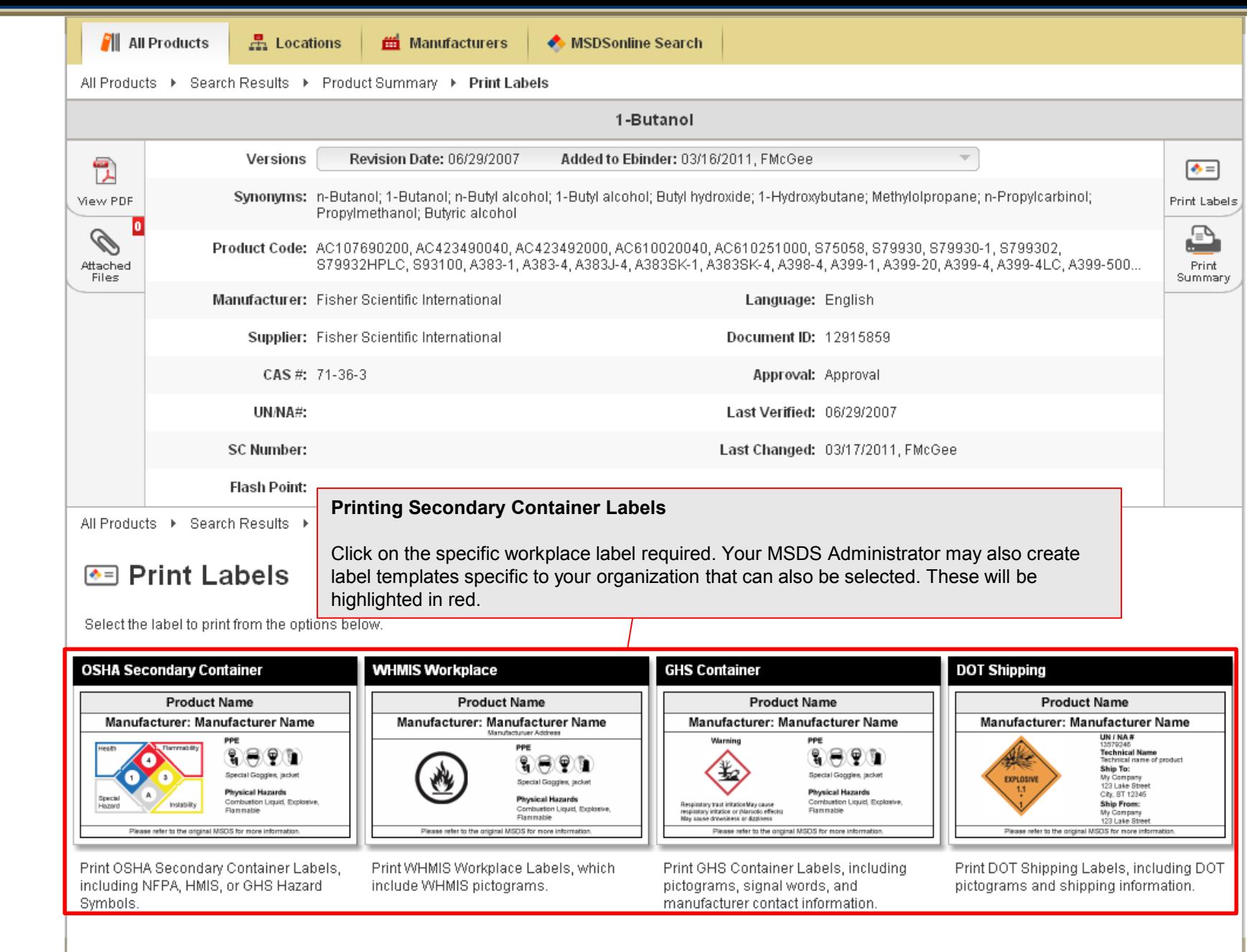

 $\triangleq$ 

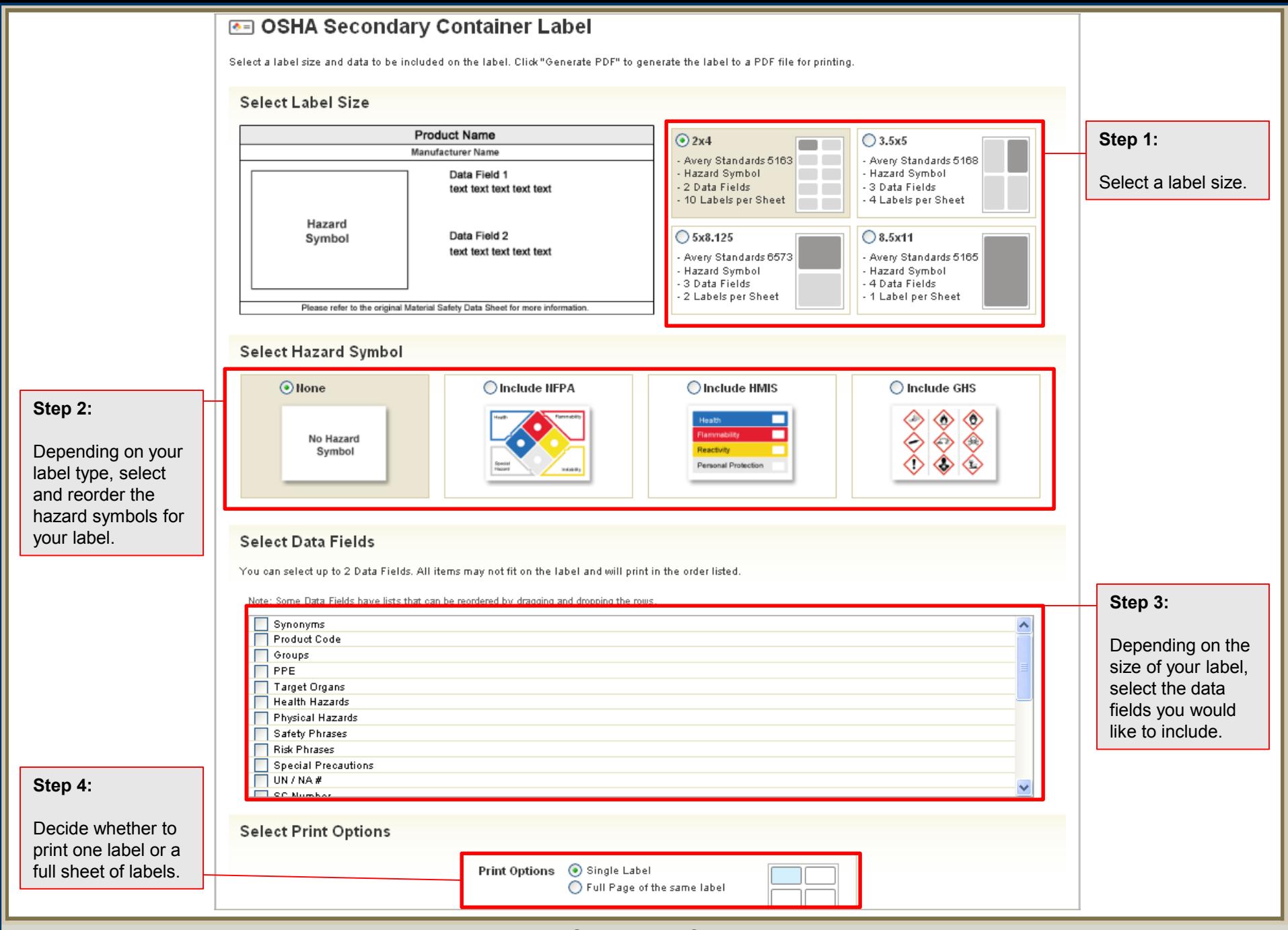

NA

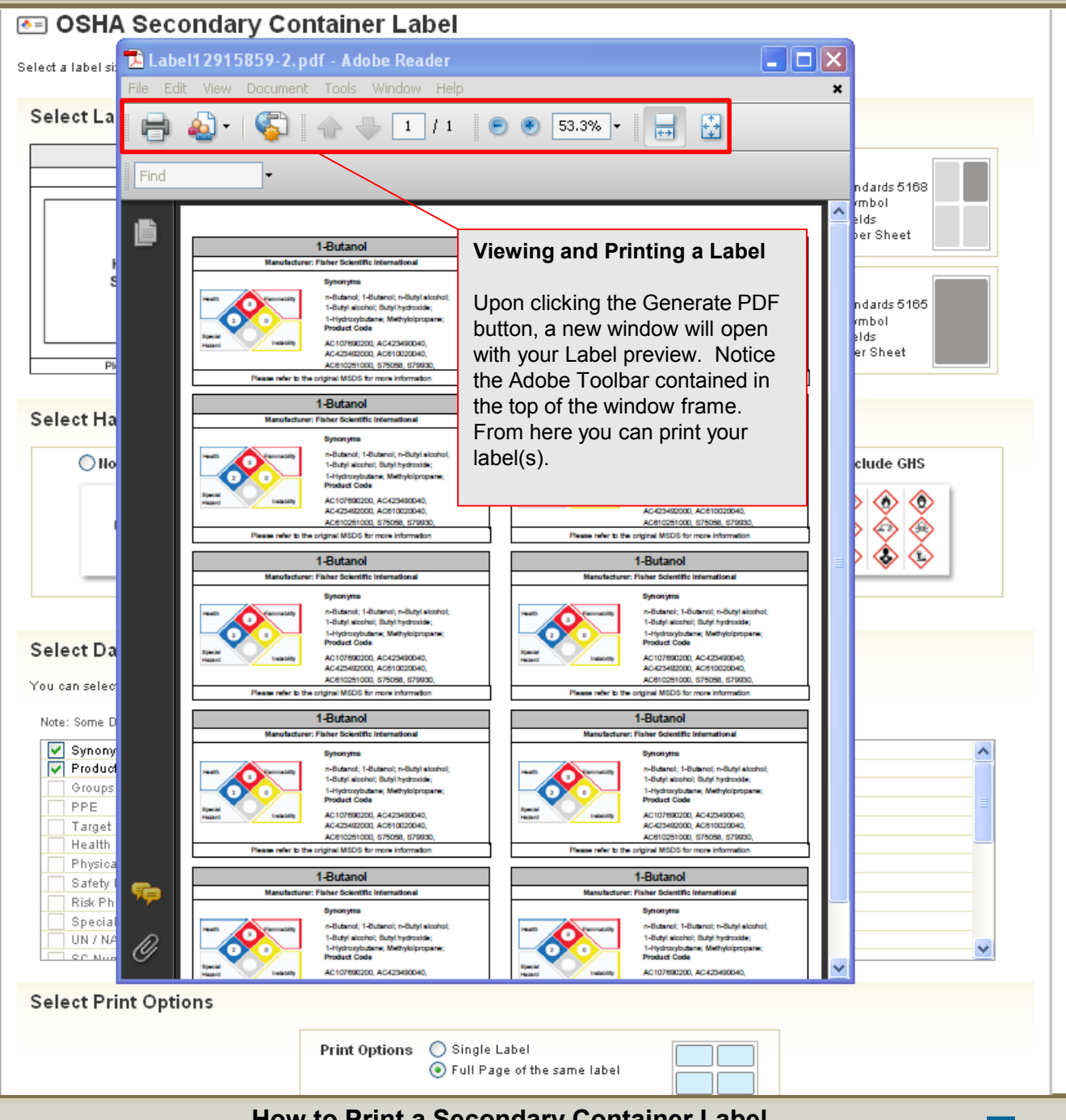

**How to Print a Secondary Container Label**

<span id="page-21-0"></span>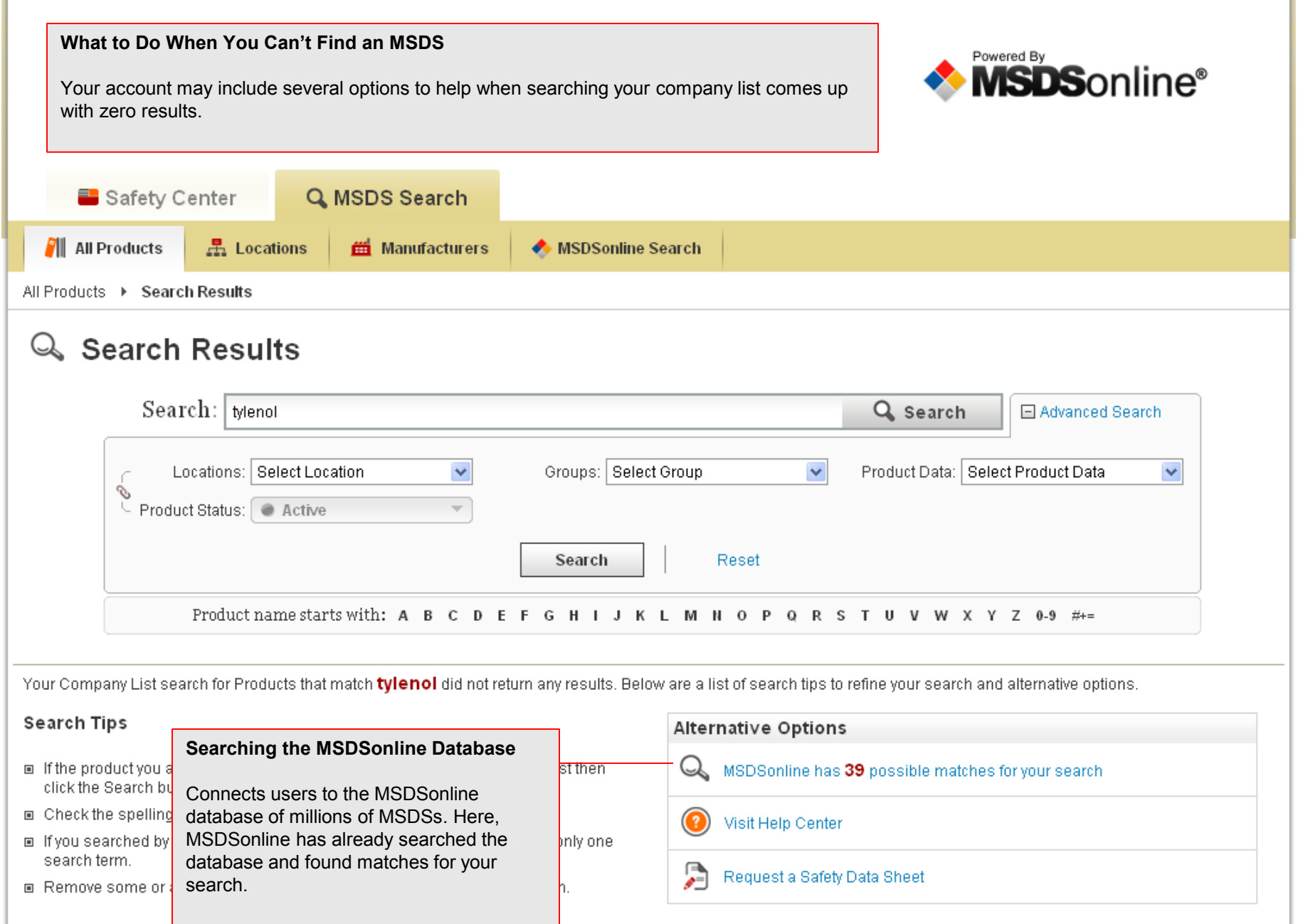

즉

 $\overline{\blacktriangleleft}$ 

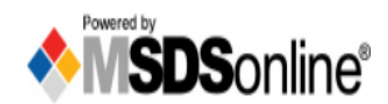

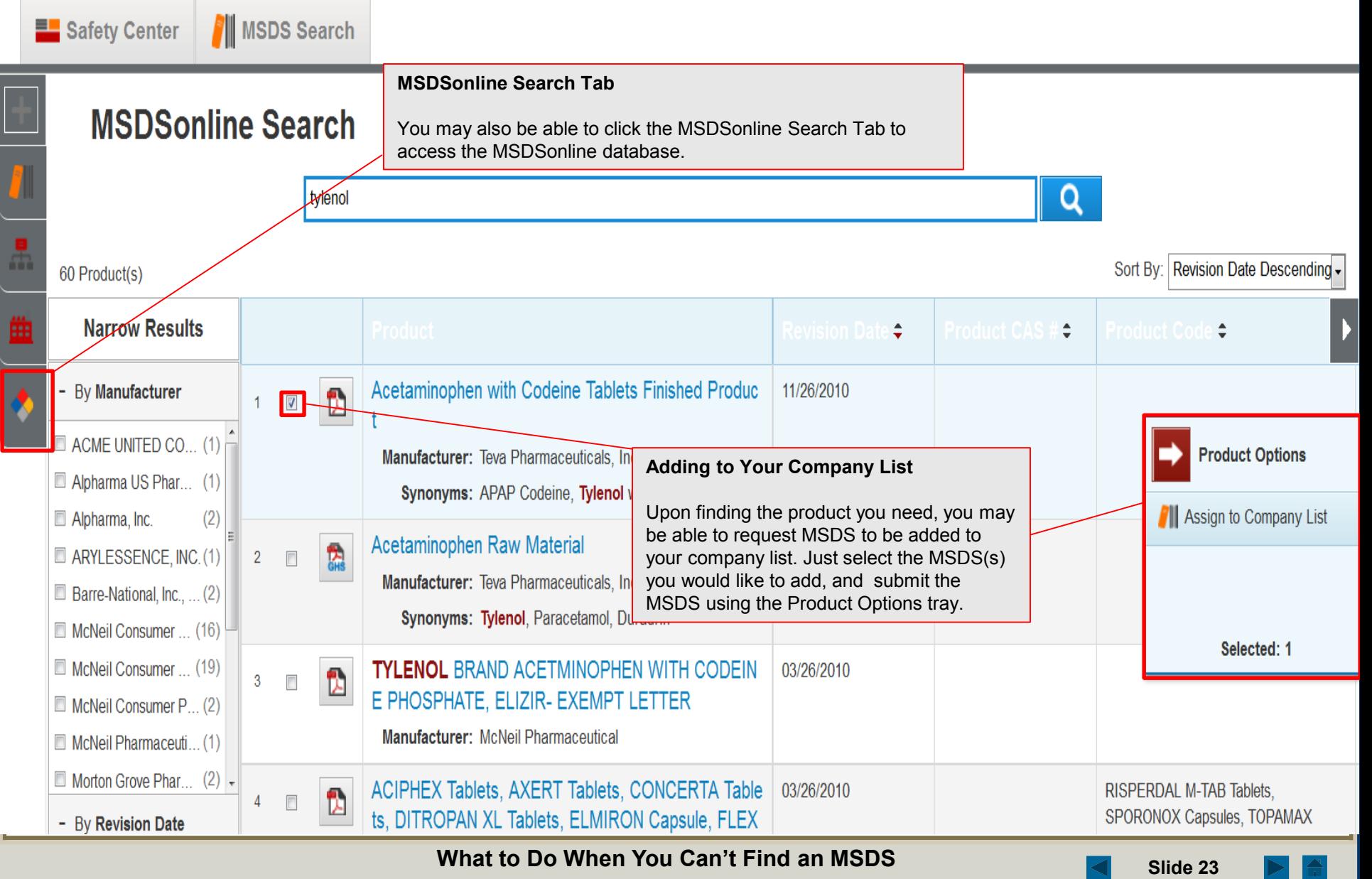

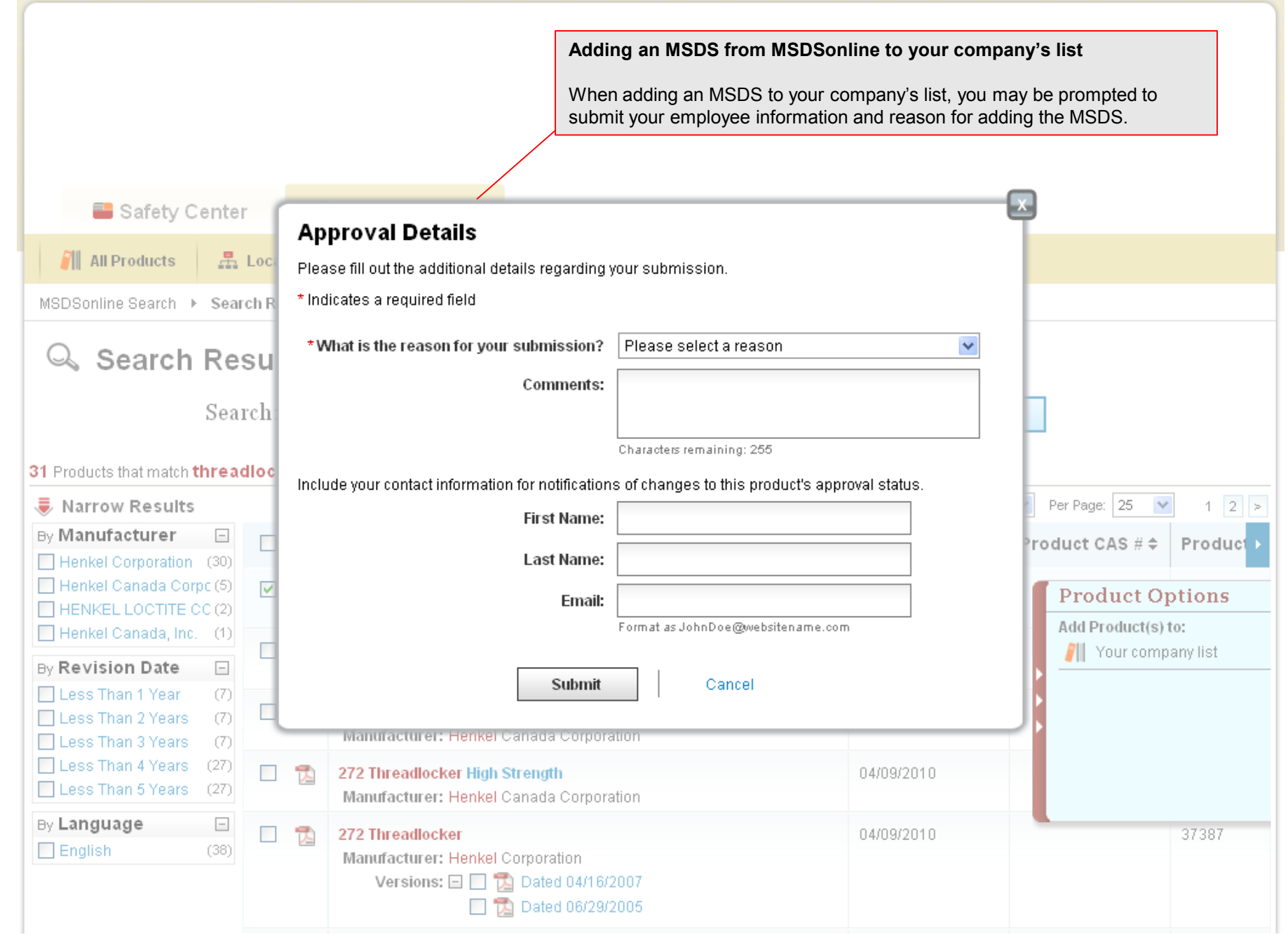

**What to Do When You Can't Find an MSDS Slide 24** Slide 24

 $\triangle$ 

<span id="page-24-0"></span>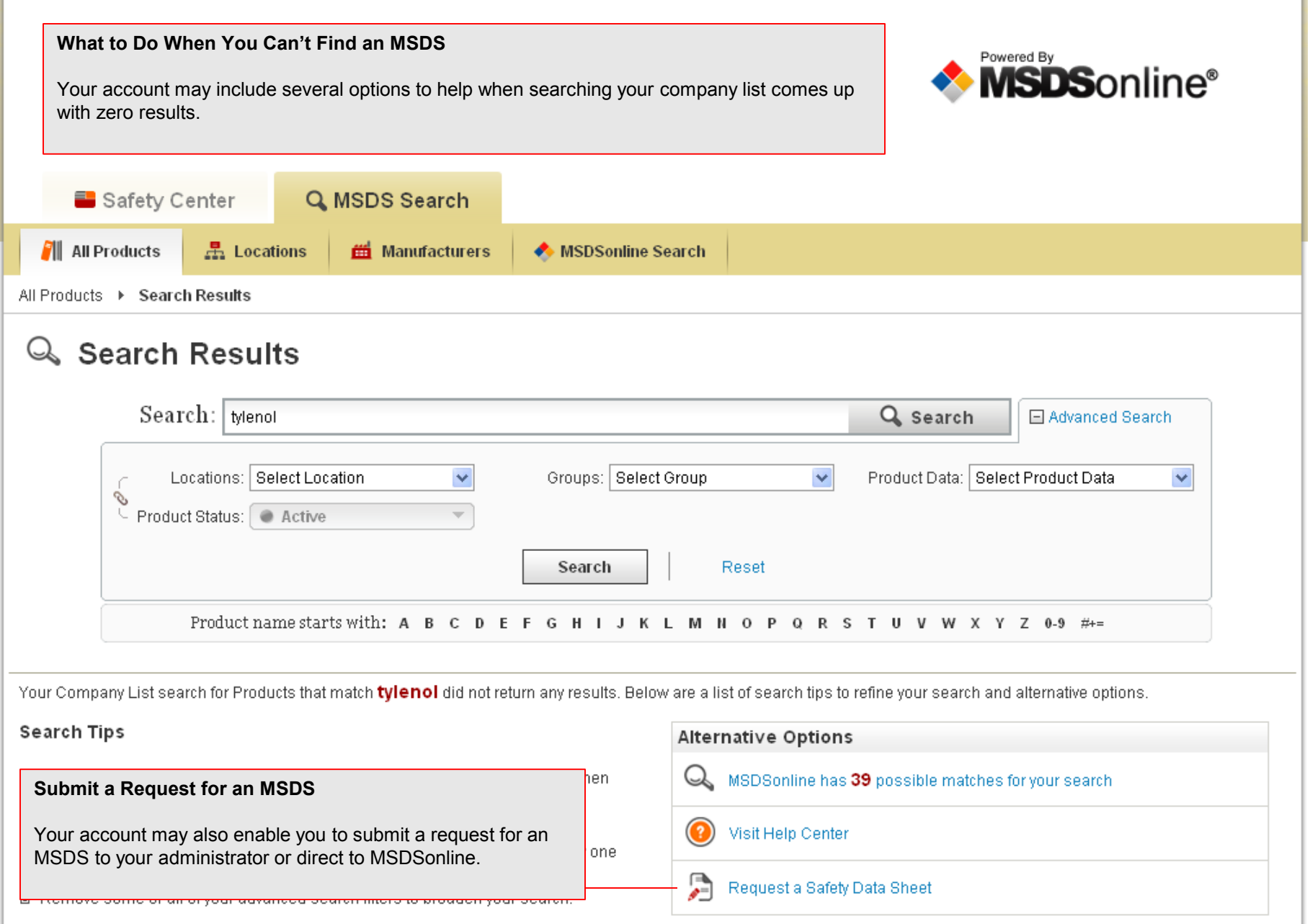

**How to Submit a Request for an MSDS**

 $\triangle$ 

 $\overline{\blacktriangleleft}$ 

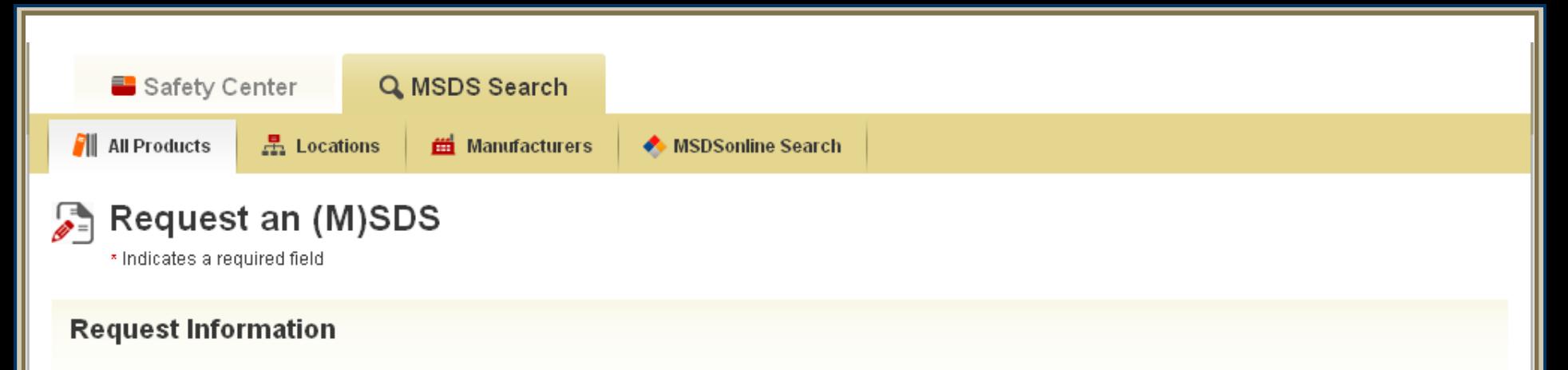

#### **Requesting an MSDS**

Your account may be enabled to allow employees to submit requests for MSDSs to the MSDS Administrator or direct to MSDSonline. To request an MSDS, simply fill out the form with as much detail as possible. This will help your Administrator or MSDSonline find and add the MSDS you need.

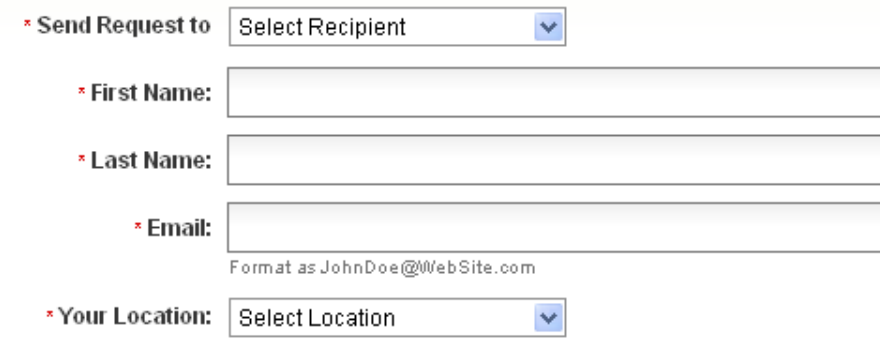

#### **Product Information**

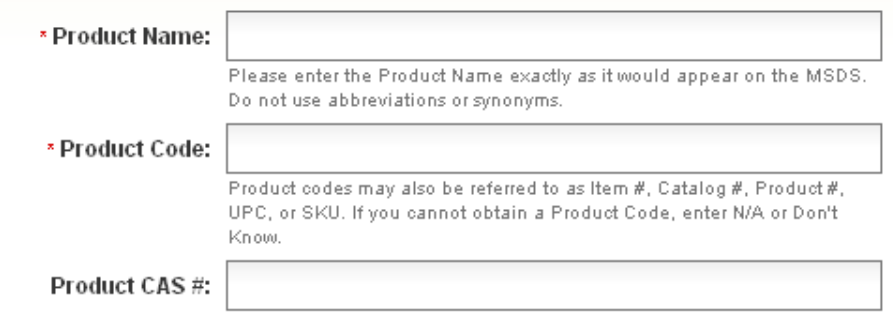

# <span id="page-26-0"></span>Search: Search by Product Name, Manu

#### **Safety Center**

The Safety Center Tab includes a number of features to help you stay up to date with the safety practices of your company.

You can easily toggle back and forth between the Safety Center and the MSDS Search tools.

#### Safety Calendar

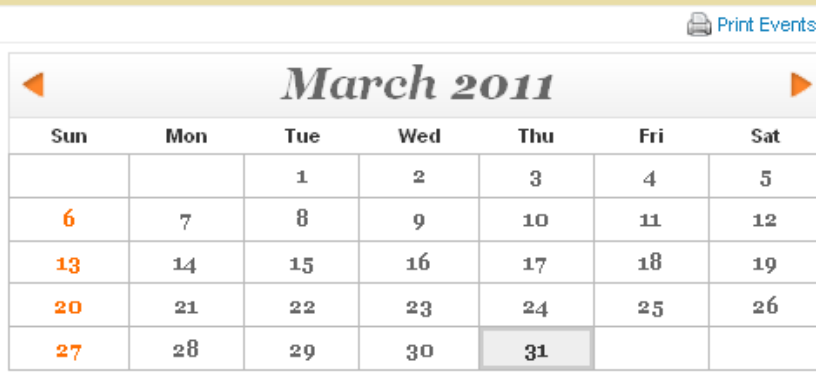

No events for March 31, 2011

#### **Contacts**

All Contacts

#### **Safety Forum**

No topics have been added. Click here to add.

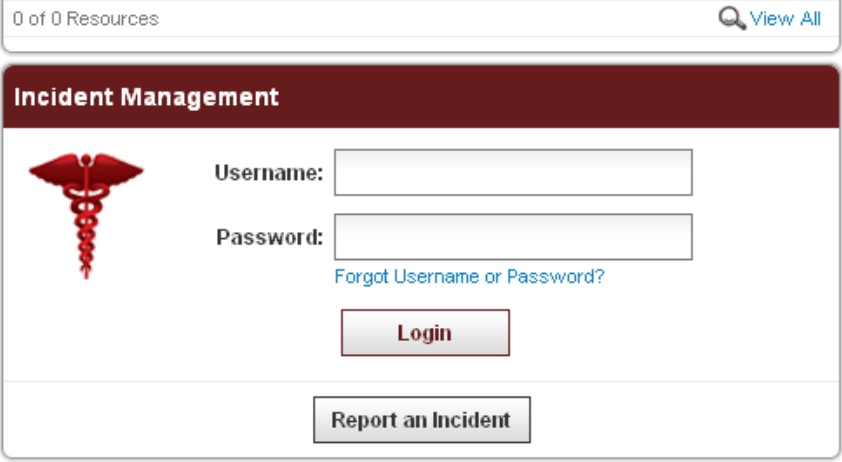

#### **Headlines**

<u>nesuurtes</u>

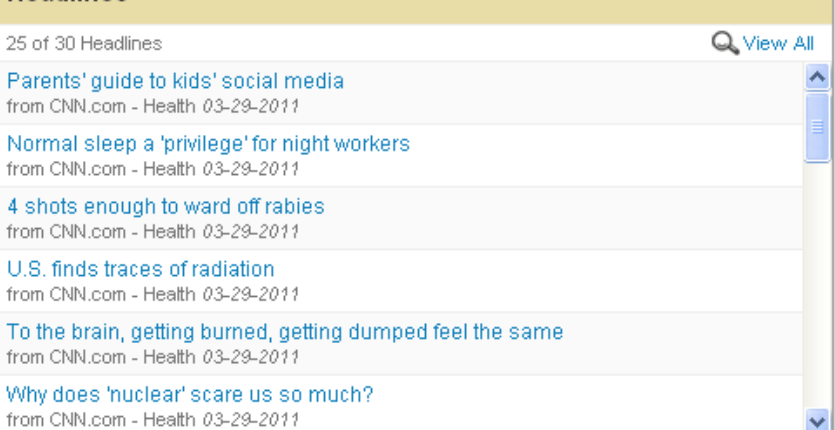

中

4

L

 $\mathsf{T}$ 

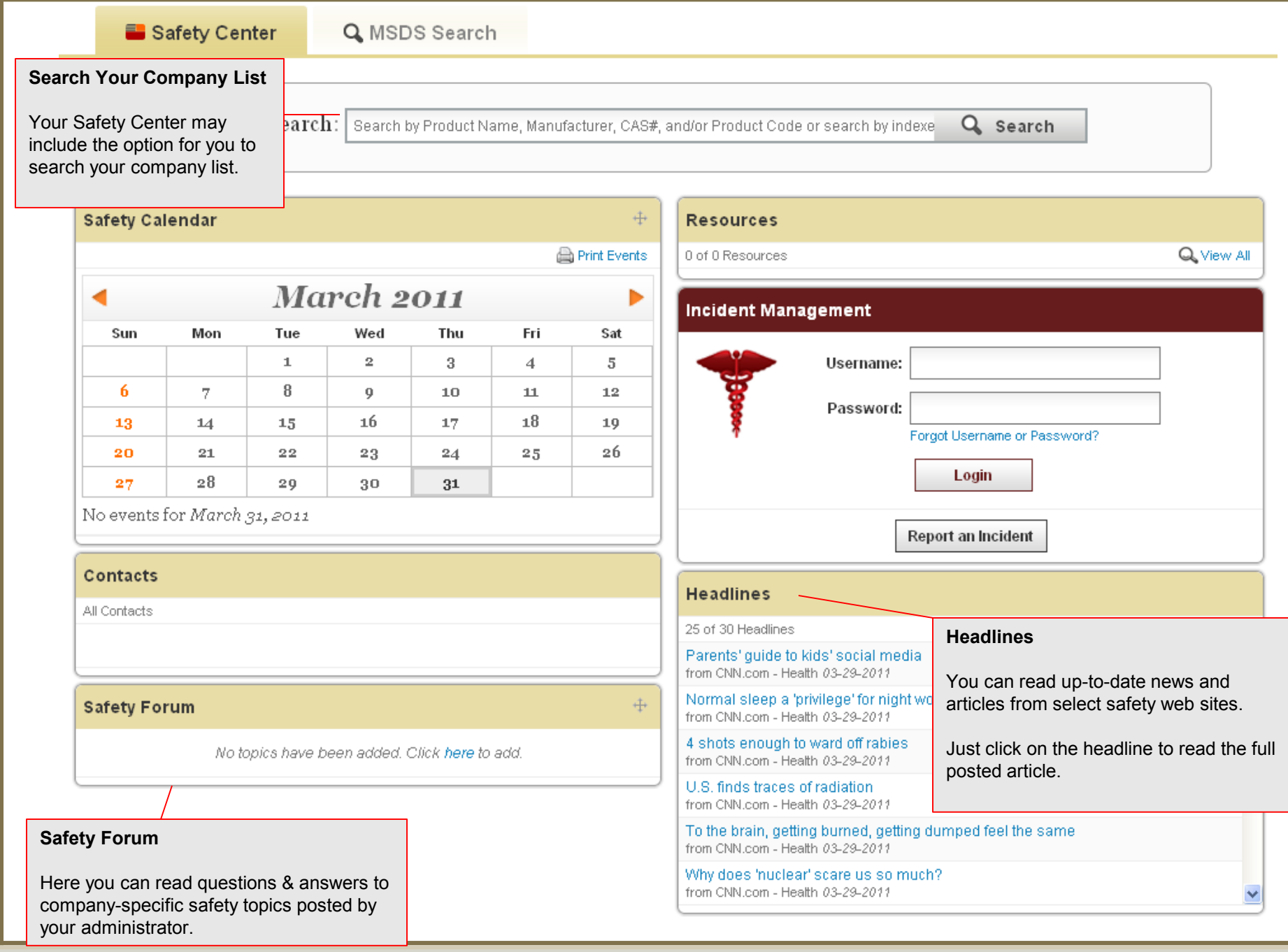

**Safety Center Overview Safety Center Overview Slide 28** 

 $\frac{1}{\sqrt{2}}$ 

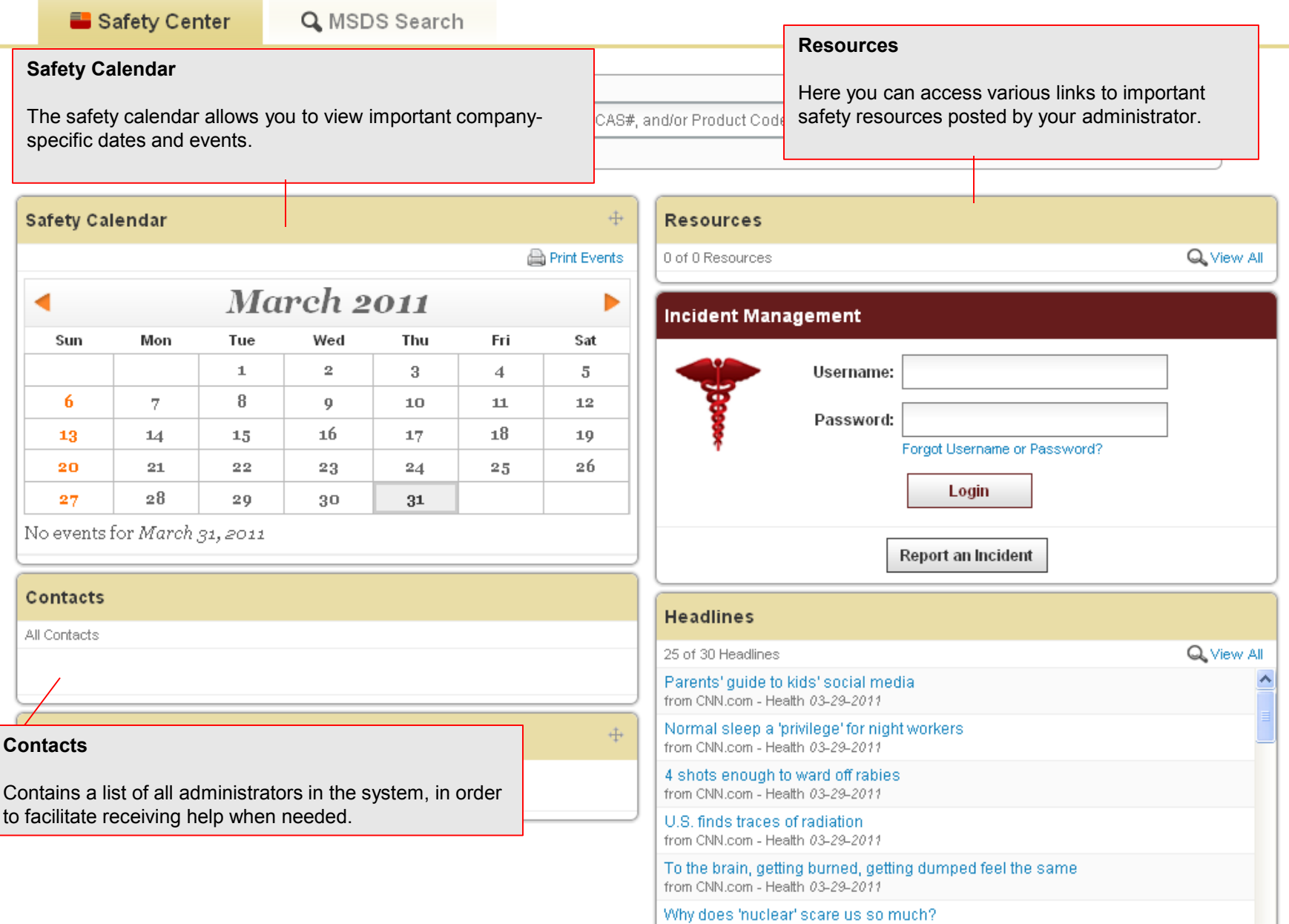

## **Safety Center Overview <b>Safety Center Overview Slide 29**

from CNN.com - Health 03-29-2011

 $\overline{\mathbf{v}}$ 

즉